# **Lock a Rate** (MPA)

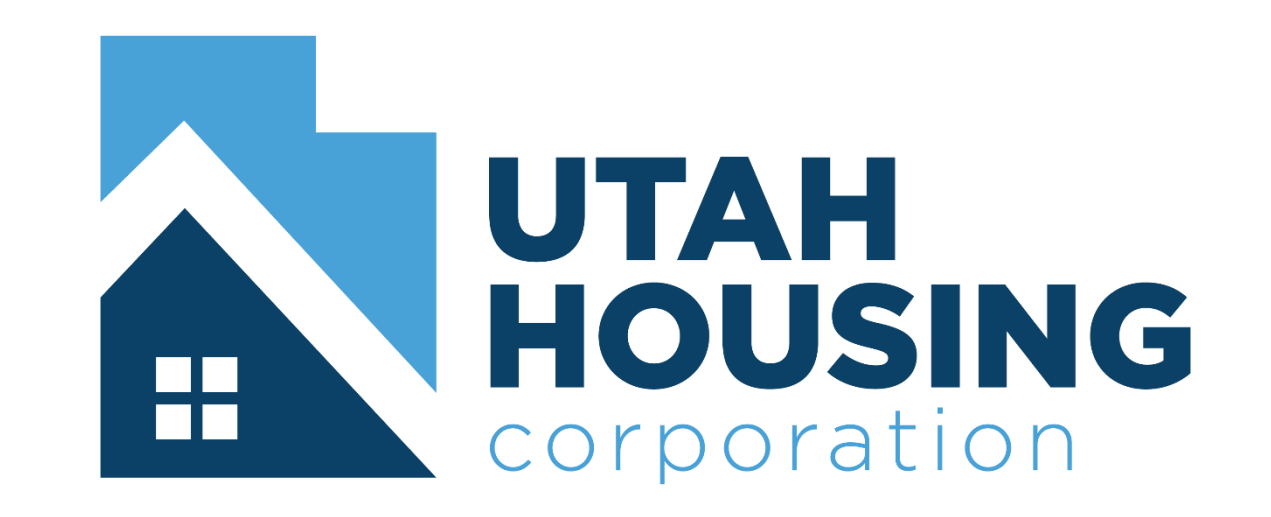

## HOW TO LOCK A RATE IN POWERLES AND THE INTERNATIONAL ARATE IN POWER AND TO LOCK A RATE IN POWER AND TO LOCK A

www.utahhousingcorp.org

From the Utah Housing's website select "Lenders"

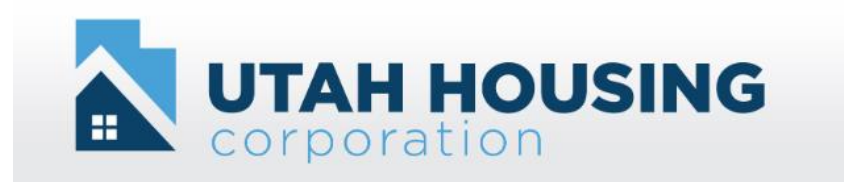

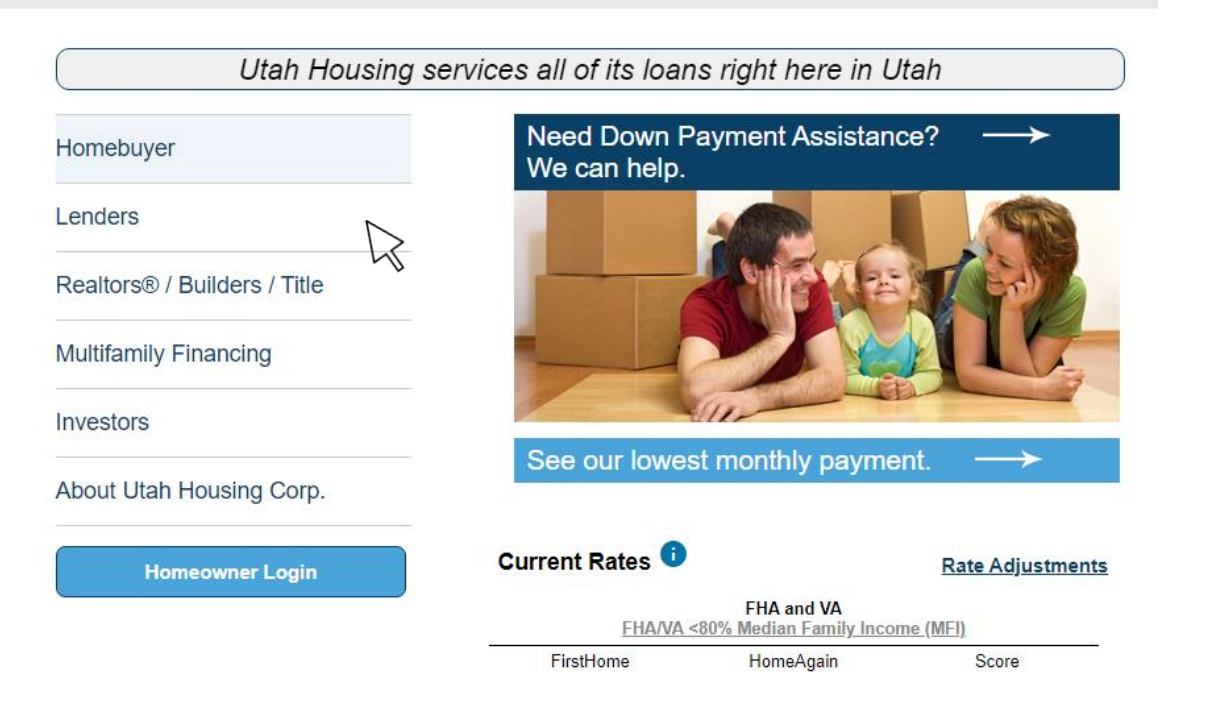

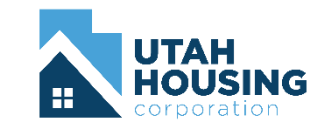

Select "PowerLender Portal"

#### Lenders

#### **PowerLender Portal**

#### **Document Delivery**

**Upload Loan Documents** How and What to Upload

#### **Loan Programs**

Income & Purchase Price Limits Matrices & How to Guide Grants DPA and Loan Programs

#### **Resources**

Forms Recent Updates / Memorandums Did you know? (UHC Reminders) **Participation Documents (Manuals)** 

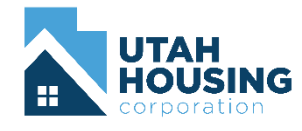

Log in using your assigned credentials

If you do not have assigned credentials contact your company admin

#### **Lender Login**

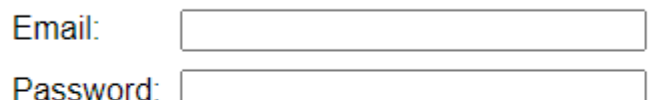

By using this website you agree to our terms and conditions.

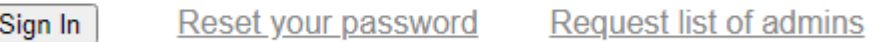

Requirements to be a Participating Lender

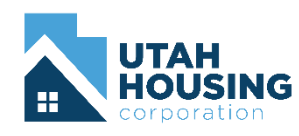

Under the header "Lock A Rate (MPA)" choose "Enter an MPA"

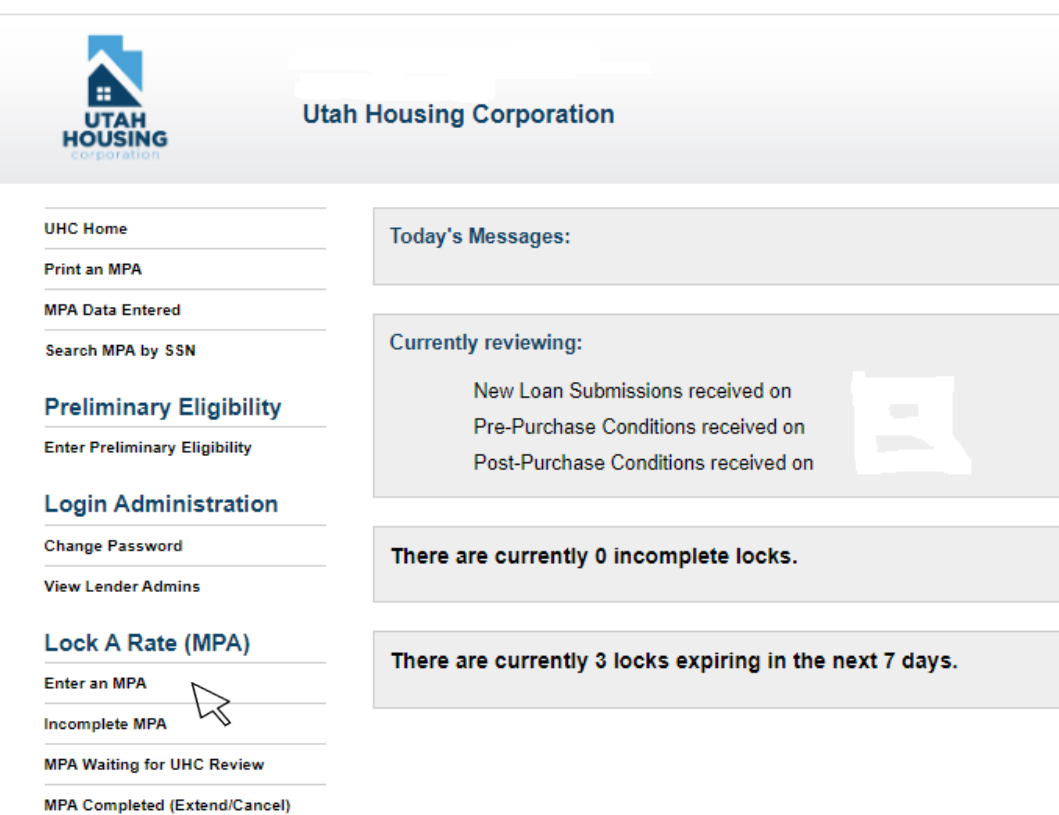

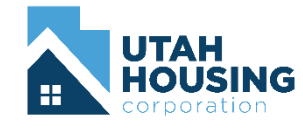

From the tool bar, select "Application" which will open a drop-down menu, select "New"

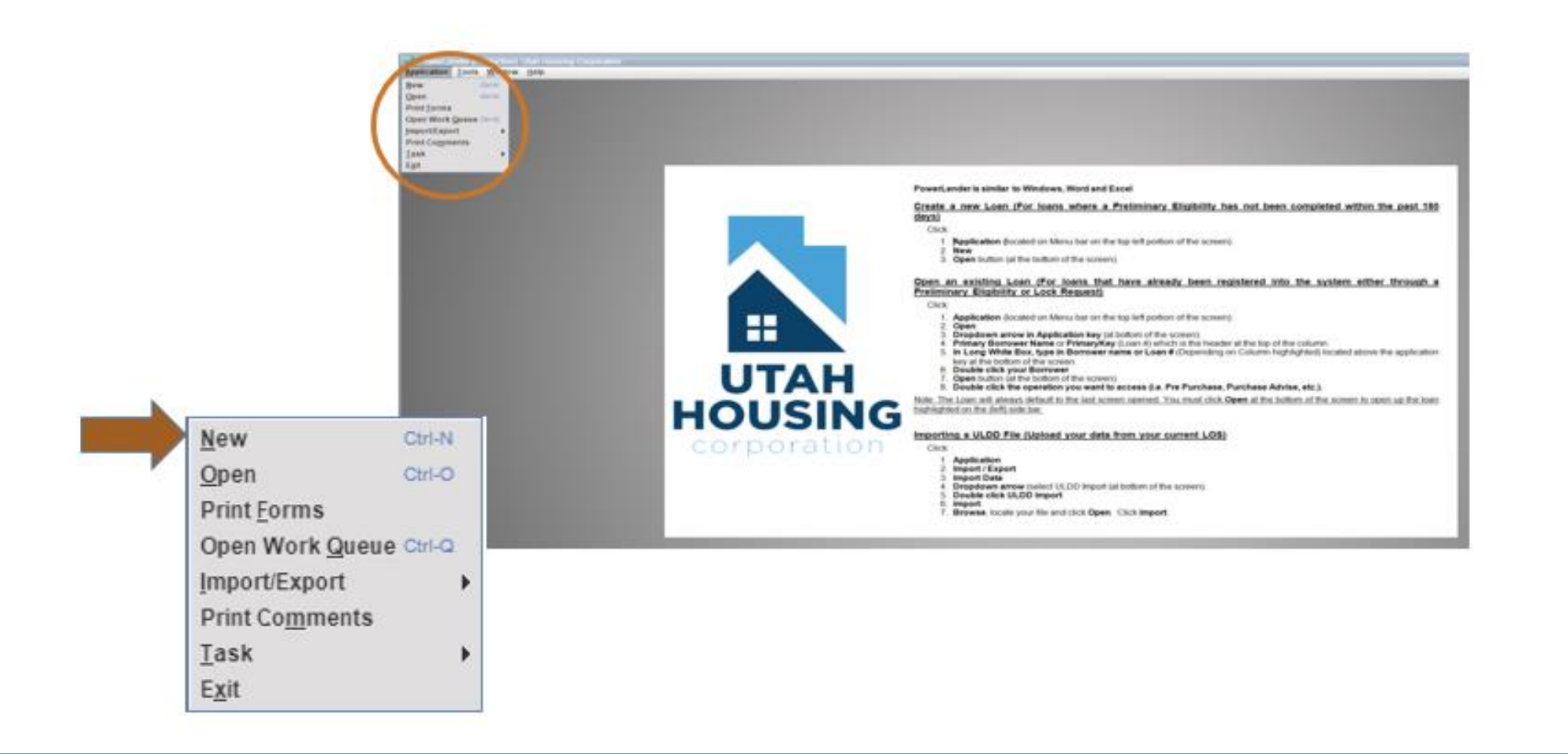

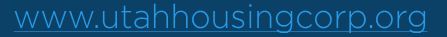

The Pre Eligibility Lock Request screen will appear, select "Open" from the bottom right

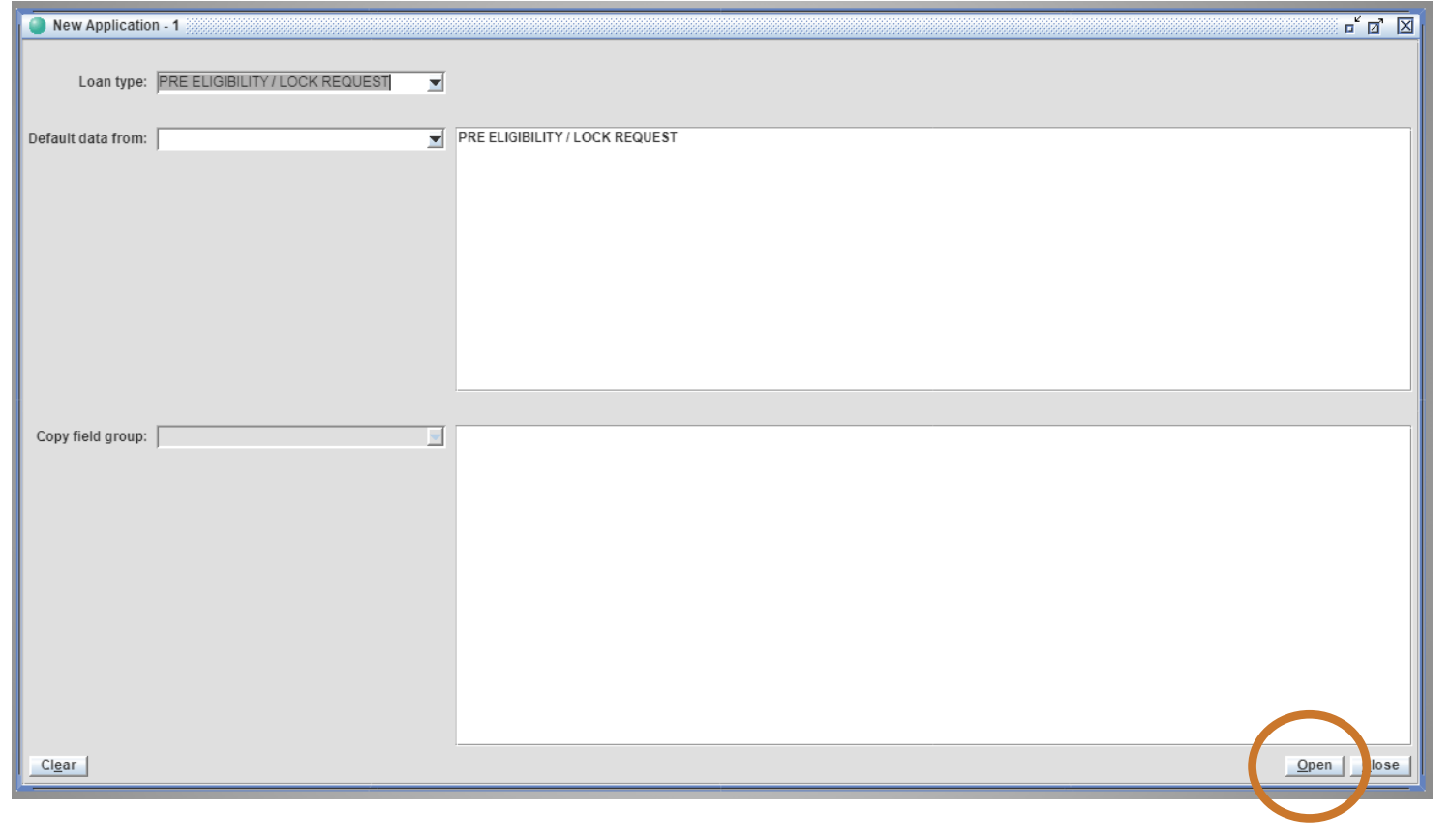

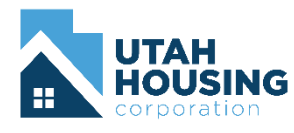

Select "Are you entering a Lock Request?" by clicking the box

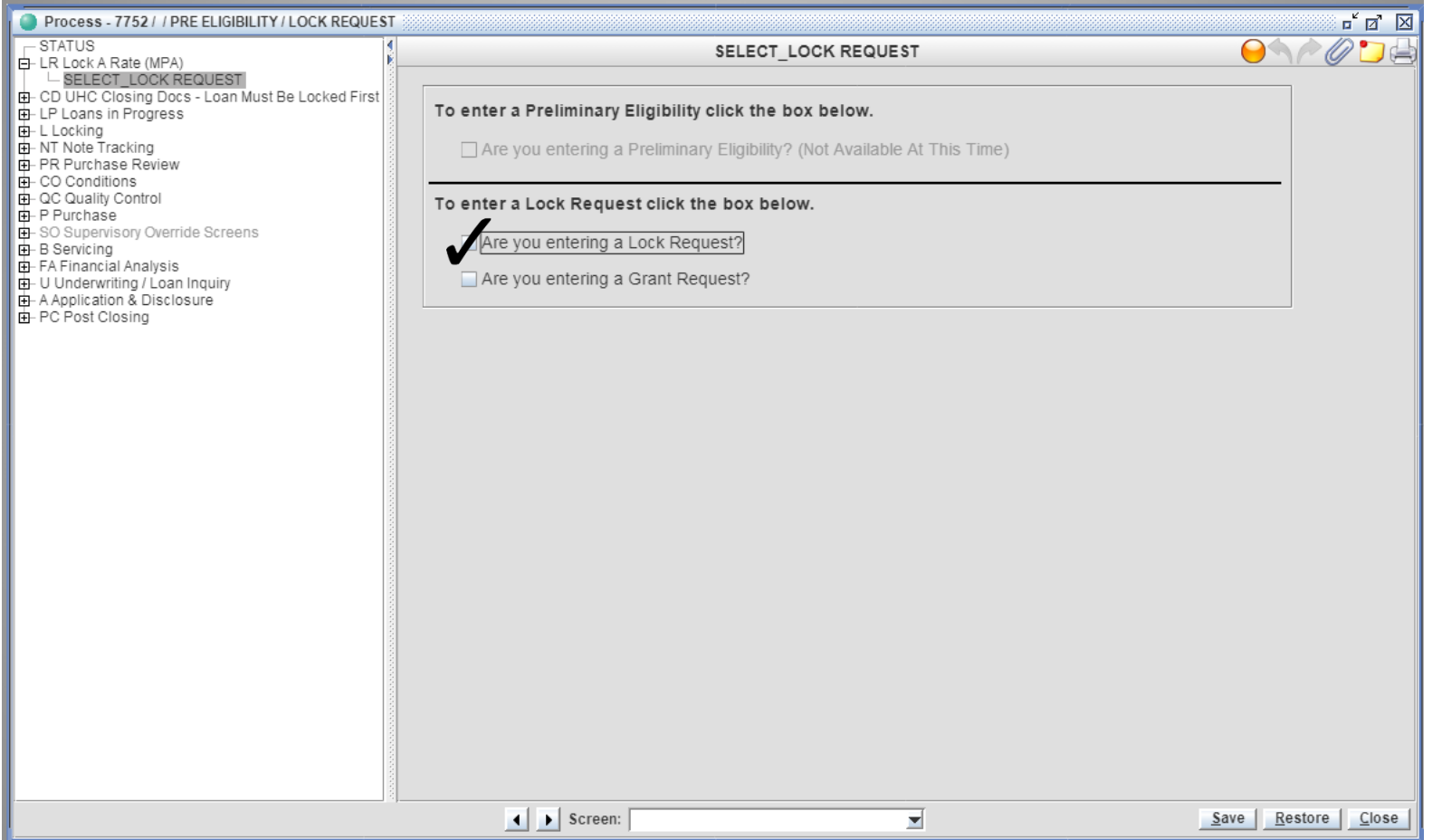

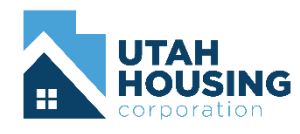

- Enter ALL data fields accurately
	- If a field is left blank or is inaccurate the selection of eligible loan programs could be affected
- Select the loan program you would like to lock
	- If your program does not have a "Y", you have entered data that makes the borrower ineligible for that program
	- You can select "ineligible reasons" to give you an idea of what data may be wrong

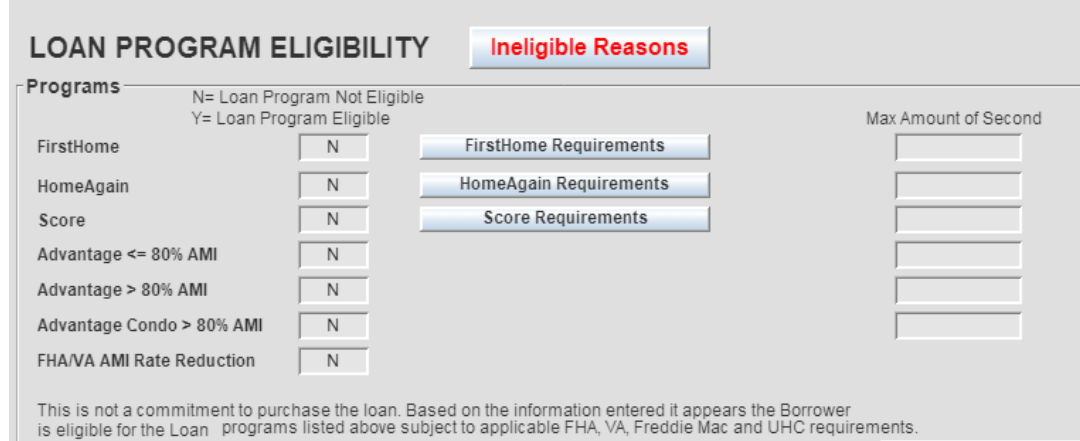

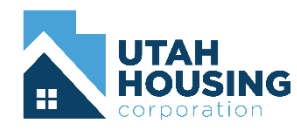

- Once the lender has submitted the lock request, Utah Housing will process and  $\bullet$ approve it
- An email will be sent to the person indicated in the request
- One the email has been received you can print the Mortgage Purchase Agreement (MPA) from PowerLender

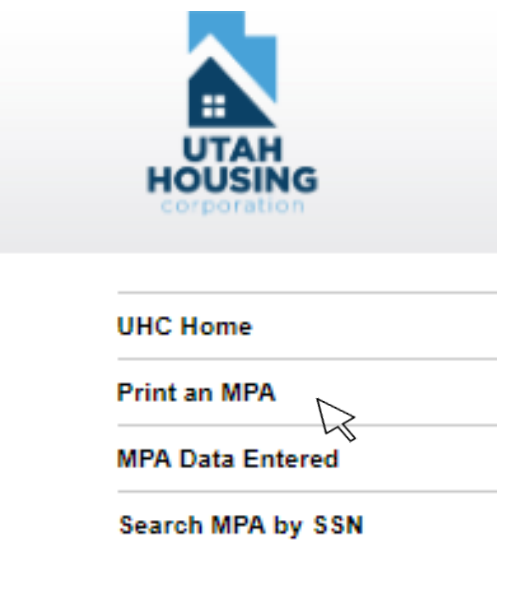

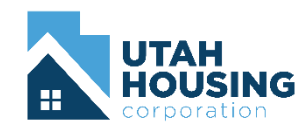